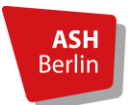

## **Notenspiegel (Transcript of Records) auf Englisch aus dem LSF herunterladen**

- 1. Im LSF anmelden und unter "Meine Funktionen" den Punkt "Prüfungsverwaltung" aufrufen.
- 2. Die Website auf Englisch umstellen: Klicken Sie auf die UK-Flagge. Die Seite stellt sich damit auf Englisch um.

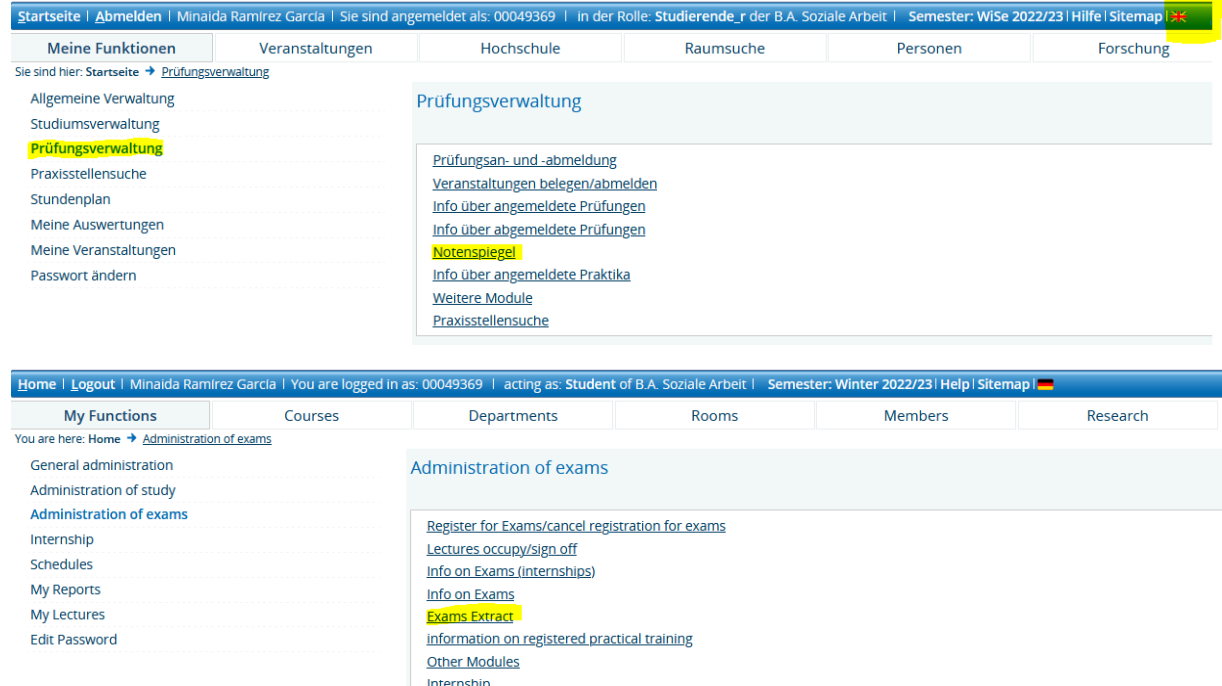

- 3. Den Notenspiegel finden Sie nun unter "Exam Extract".
- 4. Wenn Sie auf das eingekreiste **i** klicken, kommen Sie zu Ihrer Notenübersicht. Dort haben Sie die Auswahl zwischen dem Notenspiegel (Exam Estract) und dem bereinigten Notenspiegel (adjusted Exams Extract). Falls Sie ein englisches Transcript of Records für die Bewerbung an der Gasthochschule brauchen, nutzen Sie am besten den "adjusted **Exams Extract"**.

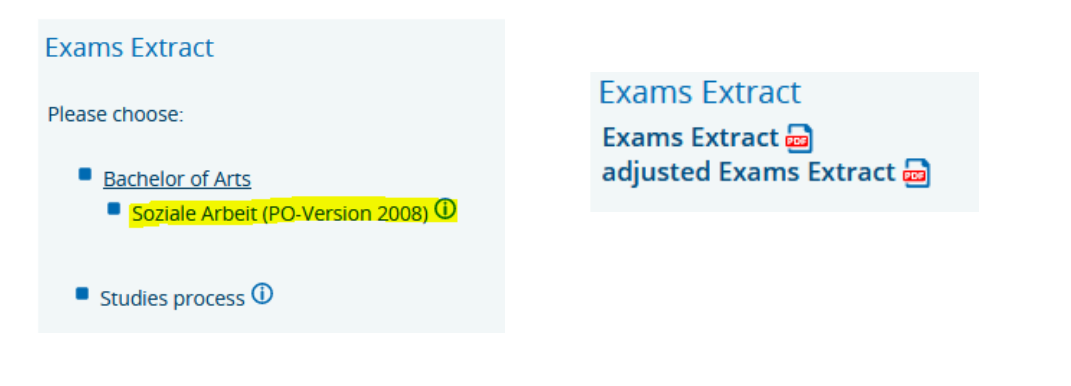